## 11.1 WebTrack Customer Portal

### Enable WebTrack

WebTrack is BrokerPro's own implementation of a Customer Portal. It allows a broker to issue credentials to customer contacts. These WebTrack Users can then log in to the WebTrack application via the internet and view details about loads for their company. (To enable WebTrack for your account and manage your number of WebTrack users, visit the Subscription Features page.)

#### Creating a WebTrack User

WebTrack users are created from the customer profile of the customer you wish to provide access. For this tutorial, we will be adding a WebTrack user for the customer "ABC Industries".

As I mentioned before, you must first navigate to the customer profile.

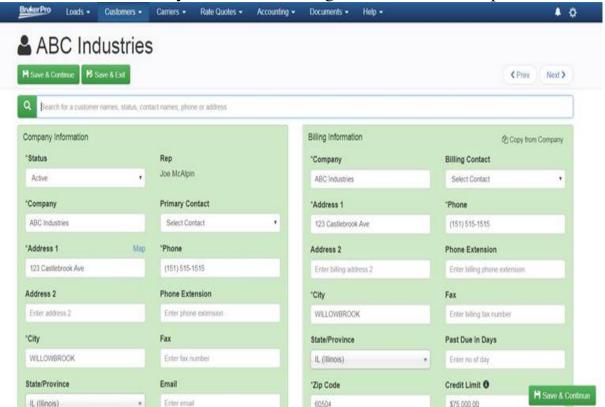

On this page, scroll down until you find the section labeled "Contacts".

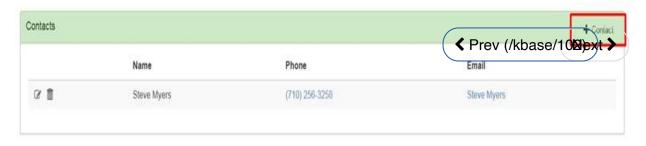

In the contacts section you can either create a new contact (shown above in red), or you can simply edit an existing contact. In this tutorial, let's use the existing contact Steve Myers.

|                           | Cancel R Save Changes |  |  |  |  |
|---------------------------|-----------------------|--|--|--|--|
|                           |                       |  |  |  |  |
| Username                  | Password              |  |  |  |  |
| Username                  | Password              |  |  |  |  |
| WebTrack                  |                       |  |  |  |  |
| stevemyers@moe-mentum.net | Billing Contact       |  |  |  |  |
| Email                     | Primary Contact       |  |  |  |  |
| Enter zip code            | Enter fax number      |  |  |  |  |
| Zip Code                  | Fax:                  |  |  |  |  |
| AZ (Arizona)              | Enter cell phone      |  |  |  |  |
| State/Province            | Cell Phone            |  |  |  |  |
| Tuscon                    | Enter phone extension |  |  |  |  |
| City                      | Phone Extension       |  |  |  |  |
| Enter address 2           | (710) 256-3258        |  |  |  |  |
| Address 2                 | Phone                 |  |  |  |  |
|                           |                       |  |  |  |  |

Find the section labeled "WebTrack" at the bottom of the contact window. Here, choose a username and password for this WebTrack User. (Please note that WebTrack usernames must be unique).

| Username | Password |  |
|----------|----------|--|
| abcsteve | •••••    |  |
|          |          |  |

Here, the username 'abcsteve' and the password 'myers123' are used as an example. After clicking the green Save Changes button, the WebTrack User has been created.

#### Managing WebTrack Users

You also have the option to view all WebTrack Users on your account, as well as edit them, delete them, or change their passwords. To access this page, click on the Settings gear in the top right corner, then click Account Settings, and scroll down until you see WebTrack Users in the left hand column. The page should look similar to this:

# WebTrack Users

| # | Name           | Username       | Customer Name         |          |
|---|----------------|----------------|-----------------------|----------|
| 1 | Steve Blair    | itscorp        | Allegra Manufacturing | <b>C</b> |
| 2 | David Smith    | classlogistics | Allegra Manufacturing | C 💼      |
| 3 | Great Customer | webtrack       | 3GIS Technology, Inc. | C 💼      |
| 4 | Gary           | MarcSt         | 3GIS Technology, Inc. | C 💼      |
| 5 | Steve Myers    | abcsteve       | ABC Industries        | C 💼      |

#### Accessing the WebTrack Customer Portal

To access the WebTrack customer portal, you will need to navigate your user to https://webtrack.brokerpro.com (https://webtrack.brokerpro.com). They will then be able to sign in using the username and password you

|                   | <b>Br@kerPro</b> |
|-------------------|------------------|
| created for them. | abcsteve         |
|                   |                  |
|                   | Remember me      |
|                   | Log in           |
|                   |                  |

Once they have logged in successfully, they will be shown a dashboard that looks similar to the image below:

|                      | ndustries<br>tlebrook Av<br>OOK , IL 6 | 5                              |                                        |                                                                        |                                                              | WebTrack<br>Powered by Infinity Software |                                                             |                                           |            |
|----------------------|----------------------------------------|--------------------------------|----------------------------------------|------------------------------------------------------------------------|--------------------------------------------------------------|------------------------------------------|-------------------------------------------------------------|-------------------------------------------|------------|
| Order#               |                                        | во                             | L#                                     | PO #                                                                   |                                                              | Status                                   | Origin City                                                 | Destination                               | n City     |
|                      |                                        |                                |                                        |                                                                        | Please Se                                                    | lect •                                   |                                                             |                                           |            |
|                      |                                        |                                | Shipp                                  | ed                                                                     |                                                              | Delivered                                |                                                             |                                           |            |
|                      |                                        |                                | to                                     |                                                                        |                                                              | to                                       |                                                             |                                           |            |
|                      |                                        |                                |                                        | S                                                                      | sarch Reset                                                  |                                          |                                                             |                                           |            |
| invoice# BOL#        | PO#                                    | Status                         | Shipped Date                           | Shipper                                                                | aarch Reset                                                  | Scheduled Delivery                       | Consignee                                                   | Destination                               | Stops      |
| Invoice# BOL #       | P0#                                    | Status<br>Committed            | Shipped Date                           |                                                                        |                                                              | Scheduled Delivery<br>06/04/2018         | Consignee<br>Selma Paper Compa                              | Destination<br>Houston, TX                | Stops<br>0 |
|                      | P0#                                    |                                | 1.5                                    | Shipper                                                                | Origin                                                       |                                          |                                                             |                                           |            |
| 3839                 | PO#                                    | Committed                      | 06/01/2018                             | Shipper<br>ABC Packing & Spe                                           | Origin<br>Birmingham, Al.                                    | 06/04/2018                               | Selma Paper Compa                                           | Houston, TX                               | 0          |
| 3839<br>3840         |                                        | Committed<br>Committed         | 06/01/2018<br>06/01/2018               | Shipper<br>ABC Packing & Spe<br>ABC Packing & Spe                      | Origin<br>Birmingham, AL<br>Birmingham, AL                   | 06/04/2018<br>06/04/2018                 | Selma Paper Compa<br>Selma Paper Compa                      | Houston, TX<br>Houston, TX                | 0          |
| 3839<br>3840<br>3841 |                                        | Committed<br>Committed<br>Paid | 06/01/2018<br>06/01/2018<br>06/01/2018 | Shipper<br>ABC Packing & Spe<br>ABC Packing & Spe<br>ABC Packing & Spe | Origin<br>Birmingham, AL<br>Birmingham, AL<br>Birmingham, AL | 06/04/2018<br>06/04/2018<br>06/04/2018   | Selma Paper Compa<br>Selma Paper Compa<br>Selma Paper Compa | Houston, TX<br>Houston, TX<br>Houston, TX | 0<br>0     |

From this page, they can search and filter loads in various ways. They can also sort each column. To access a load, simply click on the "Invoice #" in the leftmost column. You will then be taken to the details page for that Load/Invoice.

In the top left corner of the Order Page, they will see the Invoice Number. In the top right corner, they will see a "Print Invoice" button. If the load has been Invoiced in BrokerPro, then the WebTrack User will be able to download the Invoice directly from WebTrack.

| Order #3841    |                  |            | Print Invoice Prev Next Home |
|----------------|------------------|------------|------------------------------|
| BOL #          | PO #             | Status     | Product                      |
|                | 5364565          | Paid       | GENERAL                      |
| Origin City    | Destination City | Shipped    | Delivered                    |
| Birmingham, AL | Houston, TX      | 06/01/2018 | 06/04/2018                   |

The Order tab displays shipping and delivery information, as well as any stops included on this load.

| Order                                                           | Charges                 | Check Calls       |                                |                                                  |                        |
|-----------------------------------------------------------------|-------------------------|-------------------|--------------------------------|--------------------------------------------------|------------------------|
| Shipper Information                                             |                         |                   | Consignee Information          |                                                  |                        |
| Company<br>ABC Packing &<br>Specialized Transport               | Contact                 | Phone             | Company<br>Selma Paper Company | Contact                                          | Phone<br>(256) 555-121 |
| Pickup Address<br>1940 Fountain View Dr.<br>#51, Birmingham, AL | Value                   | Pickup #          | Fax                            | Delivery Address<br>2945 Hwy 177, Houston,<br>TX | Delivery #             |
| Pickup Date<br>D6/01/2018                                       | Pickup Time<br>08:00 AM | Appointment<br>No | Delivery Date<br>06/04/2018    | Delivery Time<br>12:00 PM                        | Appointment<br>No      |
| Stop Offs                                                       |                         |                   | 1.1                            |                                                  |                        |
|                                                                 |                         | No st             | ops available                  |                                                  |                        |

The Charges tab displays customer-related charges associated with the load/invoice, any checks paid toward the balance, and also the remaining balance due on this invoice.

| Flat Rate1.0\$1,200.00\$1,200.00StopsCharge/Stop\$0.00\$0.000\$0.00\$0.00\$0.00Lumper Fee\$50.00MilesFuel SurchargeFS Rate                                                        | Order          | С              | harges          | Check Calls |            |
|----------------------------------------------------------------------------------------------------|----------------|----------------|-----------------|-------------|------------|
| Flat Rate1.0\$1,200.00\$1,200.00StopsCharge/Stop\$0.00\$0.000\$0.00\$0.00\$0.00MilesFuel SurchargeFS RateNone\$0.00\$0.00None\$0.00\$0.00Total\$1,250.00Pate 06/06/2018\$1,250.00 | Customer Charg | jes            |                 |             |            |
| StopsCharge/Stop0\$0.00\$0.00Accessorial FeesLumper Fee\$50.00MilesFuel SurchargeFS RateNone\$0.00\$0.00None\$0.00\$0.00Check# 25768Date 06/06/2018\$1,250.00                     | Units          | Quantity       | Charge/Unit     |             | Gross      |
| 0\$0.00\$0.00Accessorial FeesLumper Fee\$50.00MilesFuel SurchargeFS RateVol0None\$0.00\$0.00Total\$1,250.00Check# 25768Date 06/06/2018\$1,250.00                                  | Flat Rate      | 1.0            | \$1,200.00      |             | \$1,200.00 |
| Accessorial Fees   Lumper Fee \$50.00   Miles Fuel Surcharge FS Rate   None \$0.00 \$0.00   None \$0.00 \$0.00   Check# 25768 Date 06/06/2018 \$1,250.00                          |                | Stops          | Charge/Stop     |             |            |
| Lumper Fee\$50.00MilesFuel SurchargeFS RateNone\$0.00\$0.00Total\$1,250.00Check# 25768Date 06/06/2018\$1,250.00                                                                   |                | 0              | \$0.00          |             | \$0.00     |
| Miles   Fuel Surcharge   FS Rate     D   None   \$0.00   \$0.00     Total   \$1,250.00   \$1,250.00                                                                               |                |                | Accessorial Fee | S           |            |
| None \$0.00   Total \$1,250.00   Check# 25768 Date 06/06/2018 \$1,250.00                                                                                                    |                |                | Lumper Fee      |             | \$50.00    |
| Total \$1,250.00<br>Check# 25768 Date 06/06/2018 \$1,250.00                                                                                                    | Miles          | Fuel Surcharge | FS Rate         |             |            |
| Check# 25768 Date 06/06/2018 \$1,250.00                                                                                                    | 0              | None           | \$0.00          |             | \$0.00     |
|                                                                                                    |                |                |                 | Total       | \$1,250.00 |
| Balance Due \$0.00                                                                                                    |                | Check# 25768   | Date 06/        | 06/2018     | \$1,250.00 |
|                                                                                                    |                |                | Balar           | nce Due     | \$0.00     |

The Check Calls tab displays any check calls completed for the load. In addition, the Broker can also choose whether or not to display Notes in WebTrack, or to keep them confidential to the Broker. (See below)

| Order                             | Charges          | Check Calls |                     |
|-----------------------------------|------------------|-------------|---------------------|
| Rate Confirmation                 | Sent             |             | 05/31/2018 12:43 PM |
| Driver Dispatched                 | From Decatur, AL |             | 05/31/2018 12:43 PM |
| Arrived For Pickup<br>Joe McAlpin | On Time          |             | 05/31/2018 12:46 PM |
| Loaded<br>Joe McAlpin             |                  |             | 05/31/2018 12:46 PM |
| Unloaded<br>Joe McAlpin           |                  |             | 05/31/2018 12:46 PM |

To hide/show notes in WebTrack, first log in to BrokerPro, navigate to a load, and click on the Check Calls tab.

| #11711             | [                     | 3#3841             |                      | 2                   | ABC                | Indus      | tries  |                           | 🚚 BEE TRU                             | ICKING, I    | LLC      |
|--------------------|-----------------------|--------------------|----------------------|---------------------|--------------------|------------|--------|---------------------------|---------------------------------------|--------------|----------|
|                    |                       |                    |                      |                     |                    |            |        |                           | (                                     | < Prev Ne    | ext >    |
| H Save & Continue  | 😫 Save & Ext          | Post Loads         | Quick Post           | Q Find Load/Invoice | +ini               | + Segment  | 41Co   | py 🛛 🗚 Now Load           | Hequest                               |              |          |
|                    | O Number<br>5364565   | Product<br>GENERAL | Sales Re<br>Joe McAl |                     | Dispatcl<br>Joe Mc |            |        | ice Type<br>1 Truckload 🔹 | Carrier Equipment<br>Straight Box 7 • | Trailer Size | ۲        |
| Load               | Custon                | ner                | Carrier              | Accounting          | 0                  | heck Calls |        | Documents(0)              |                                       |              |          |
| kirmingham,AL(06/0 | 1/2018)-to-Hou        | ston, TX(06/04/20  | )18)                 |                     | BEE                | TRUCKING   | B, LLC | Review Carr               | ier                                   |              |          |
| Action             |                       |                    | Disp                 | o. Date             |                    |            |        | Performanc                | e Rating                              |              |          |
| Pallets Required   | I - Qty               |                    |                      |                     |                    | Ħ          | +      | 9<br>Performanc           | e Comments                            |              | <u>.</u> |
| Rate Confirmation  | on Sent               |                    |                      | 05/31/2018 12:43 F  | PM                 | H          | +      | Enter comm                | ents about the carrier's p            | erformance   |          |
| Rate Confirmation  | on Received           |                    |                      |                     |                    | Ħ          | +      |                           |                                       |              |          |
| 🖾 🗷 Driver Dispat  | ched From Dec         | atur, AL           |                      | 05/31/2018 12:43    | РМ                 |            | /      |                           |                                       |              | ľ        |
| Display Note       | in WebTrack           | 1                  |                      |                     |                    |            |        | Tracking Inte             |                                       |              |          |
| -                  | a phone at 555-222    | 2-1234             |                      |                     |                    |            |        | MacroPoint                |                                       | -            |          |
|                    | n • watatata na 10 ma |                    |                      |                     |                    |            |        |                           | Add MacroPoint Tra                    | acking       |          |

If you click the + button to the right of the check call, it will reveal the Notes section as well as the option "Display Note in WebTrack". If this box is checked, then the note will be shown in WebTrack.

| Order                                                          | Charges | Check Calls |                     |
|----------------------------------------------------------------|---------|-------------|---------------------|
| Rate Confirmation                                              | Sent    |             | 05/31/2018 12:43 PM |
| Driver Dispatched F<br>Contact driver via phone<br>Joe McAlpin |         |             | 05/31/2018 12:43 PM |
| Arrived For Pickup                                             | On Time |             | 05/31/2018 12:46 PM |
| Loaded<br>Joe McAlpin                                          |         |             | 05/31/2018 12:46 PM |
| Unloaded<br>Joe McAlpin                                        |         |             | 05/31/2018 12:46 PM |

Submit a Ticket | Terms of Use (/terms) | Privacy Policy (/privacy)

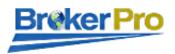

Version 4.5.0 (Rev. 20231108154728)

Copyright © 1999-2023 by Infinity Software Solutions (https://www.brokerpro.com/). All rights reserved.